#### **1blu-Webbaukasten - Wie aktiviere ich das SSL-Zertifikat für meine Webseite?**

#### **1blu-Webbaukasten - Wie aktiviere ich das SSL-Zertifikat für meine Webseite?**

Sie haben bereits das  $\blacktriangleright$  [Let's Encrypt Zertifikat für Ihre Domain aktiviert,](https://faq.1blu.de/content/470/983/de/wie-aktiviere-ich-das-lets-encrypt-zertifikat-fuer-meine-domain.html?highlight=lets%20encrypt) Ihre Webseite ist jedoch nach wie vor unverschlüsselt? Das liegt daran, dass das SSL-Zertifikat zusätzlich in Ihrem Webbaukasten aktiviert werden muss:

#### **So geht's Schritt für Schritt:**

**1.** Bitte loggen Sie sich zunächst in Ihren **[Kundenlogin](https://ksb.1blu.de/)** ein.

2. Wählen Sie das Paket "Meine Produkte" aus.

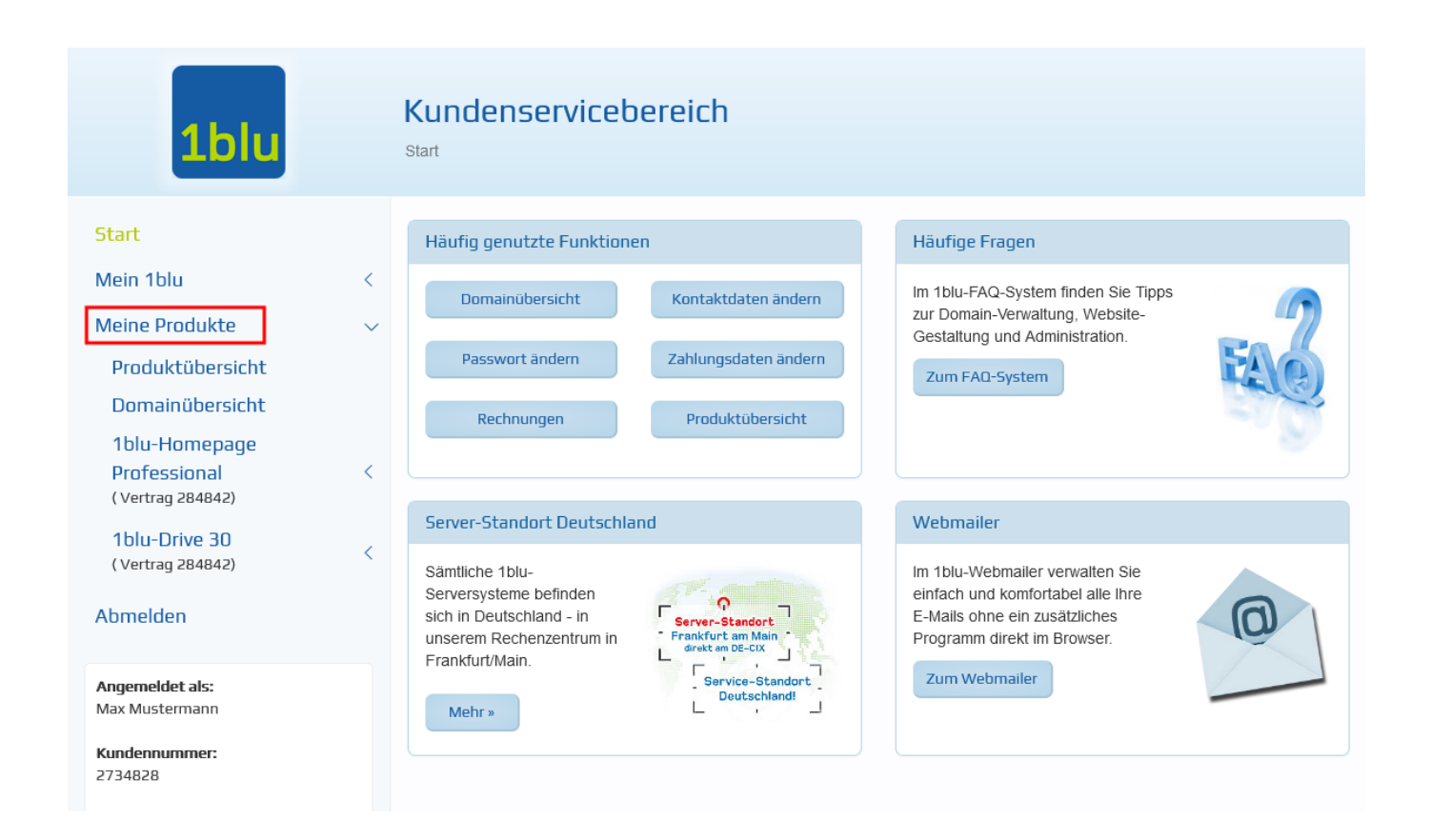

3. Wählen Sie Ihr gebuchtes Paket unter "Meine Produkte" aus.

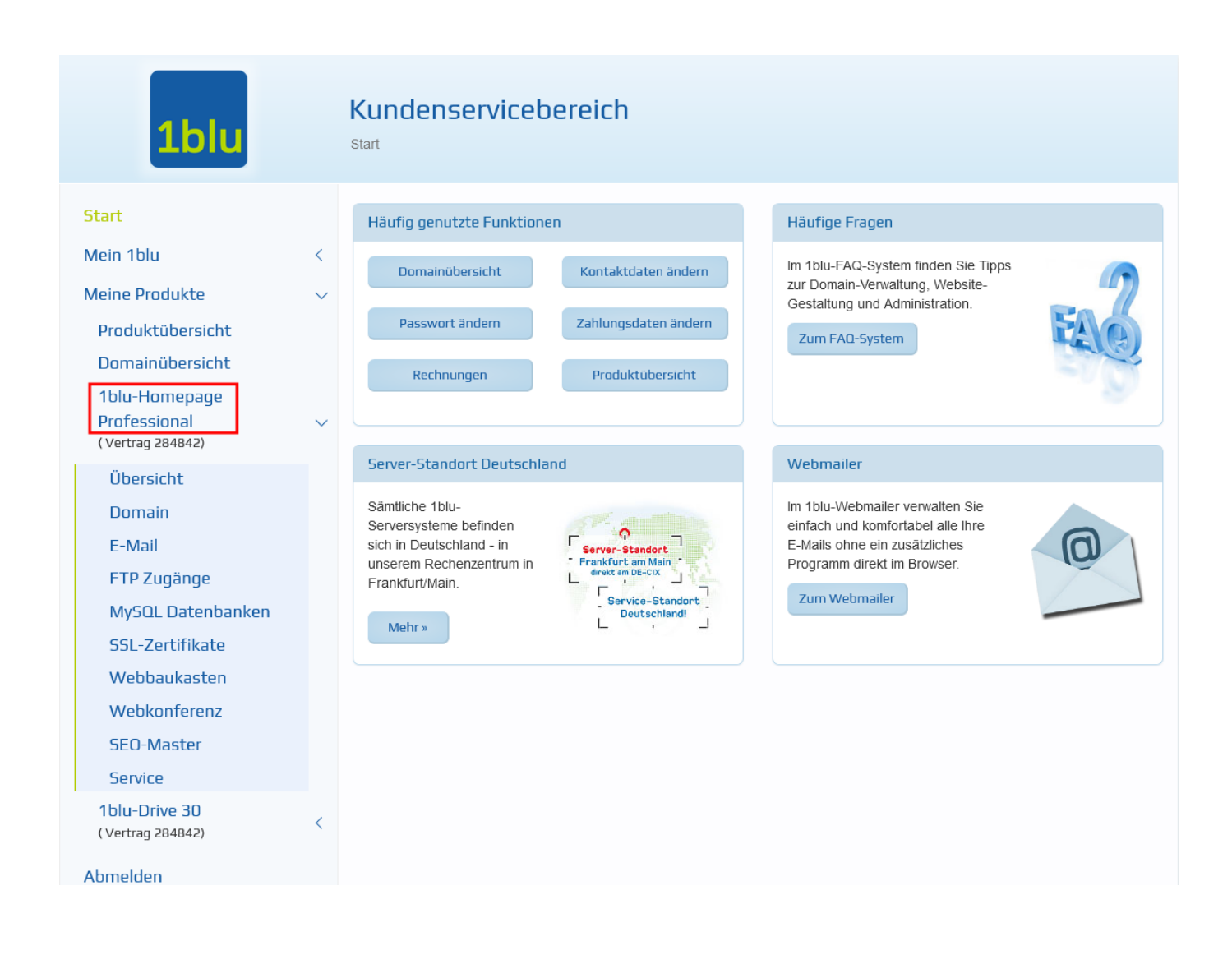

4. Wählen sie dann den Menüpunkt "Webbaukasten" und starten Ihren Webbaukasten, indem Sie auf klicken.

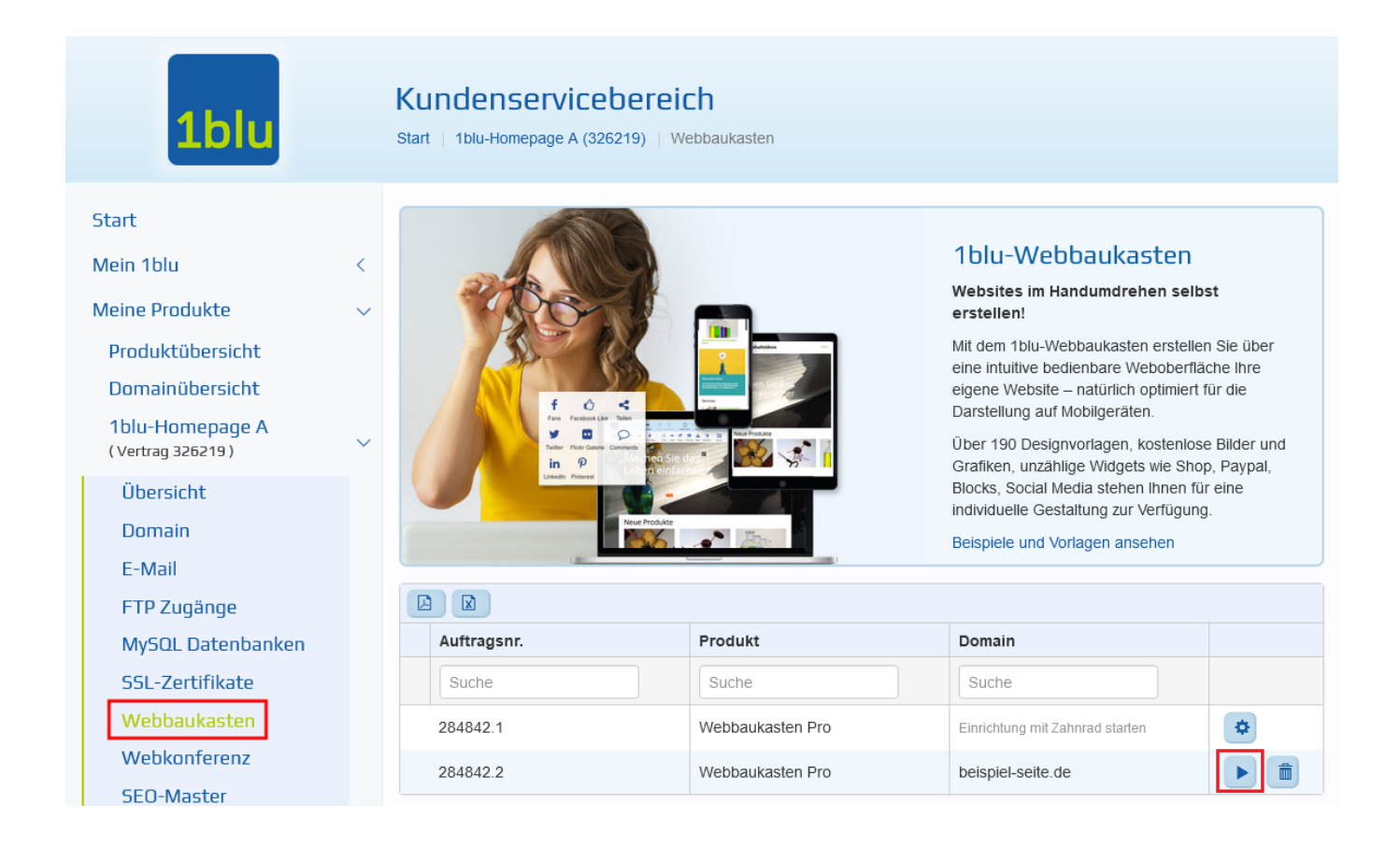

**5.** Ihr Webbaukasten öffnet sich auf einer neuen Seite. In der oberen Menüleiste, klicken Sie auf das "Zahnrad-Symbol" oben rechts.

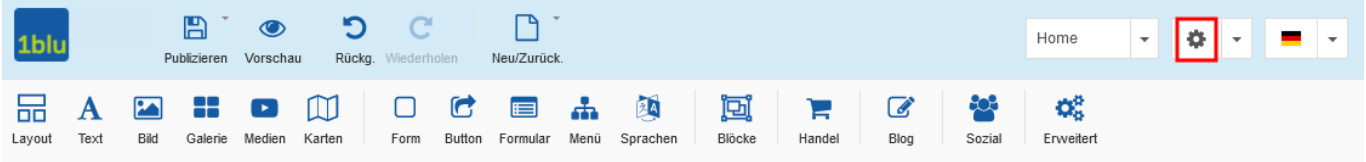

6. Wählen Sie im Drop-Down-Menü den Punkt "Einstellungen"

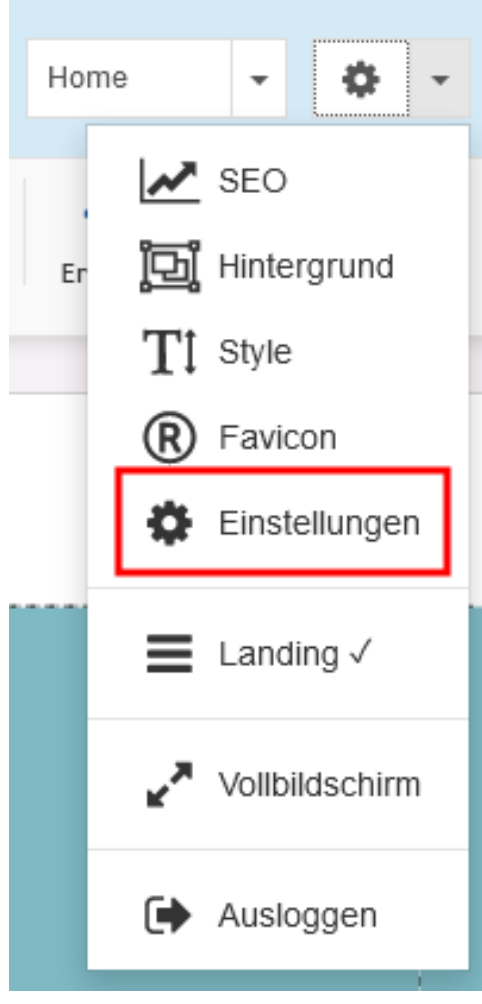

**7.** In den folgenden Einstellungen, setzen Sie einen Haken bei "veröffentlichen **und SSL erzwingen"** und klicken anschließend auf "Ubernehmen".

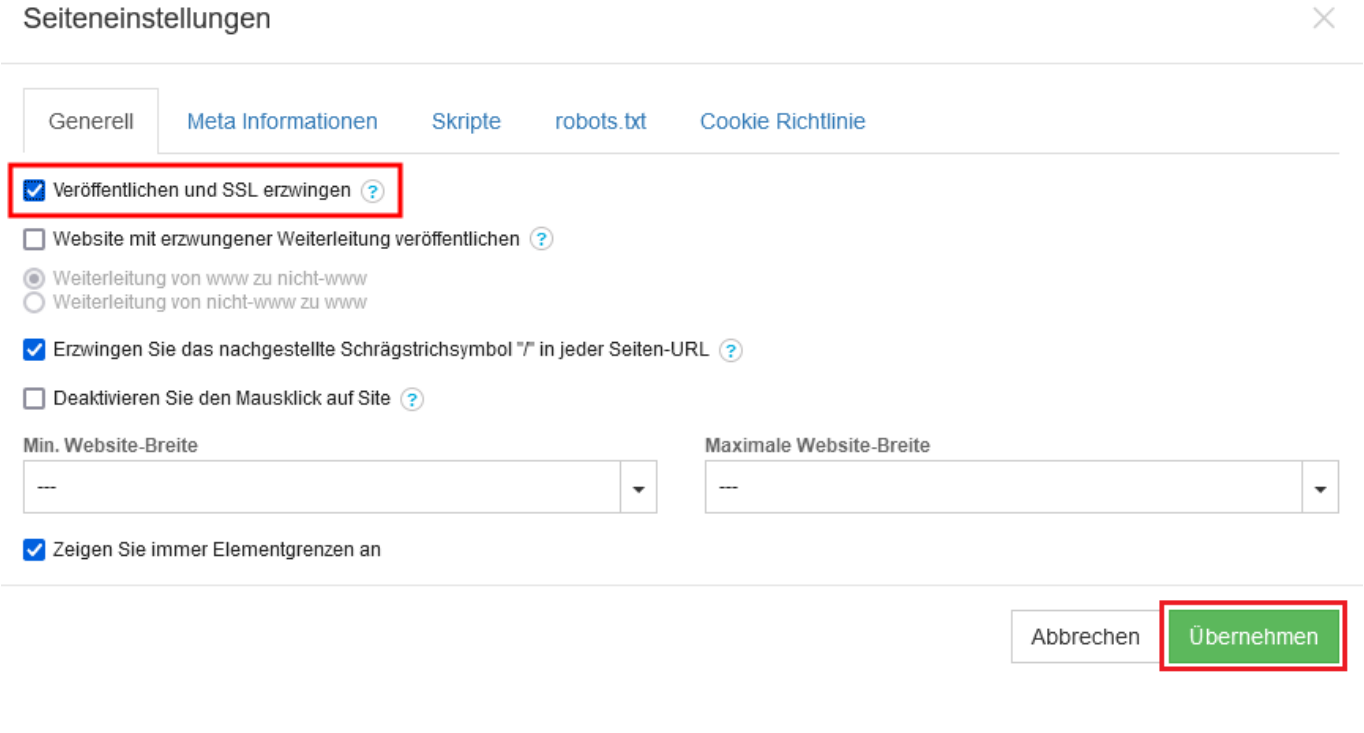

**8.** Zuletzt müssen Sie Ihre Seite nur noch mit den neuen Einstellungen **"Publizieren"**.

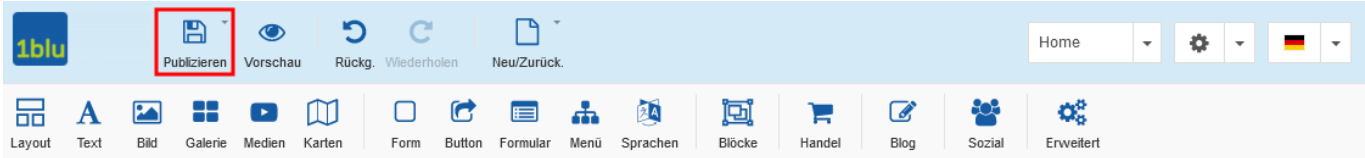

Eindeutige ID: #1885 Verfasser: n/a [Letzte Änderung: 2021-10-22 11:26](https://faq.1blu.de/content/0/1005/de/1blu_webbaukasten-_-wie-aktiviere-ich-das-ssl_zertifikat-fuer-meine-webseite.html)

[URL: https://faq.1blu.de/content/0/1005/de/1blu\\_webbaukasten-\\_-wie-aktiviere-ich-das-ssl\\_zertifikat-fuer-meine-webseite.html](https://faq.1blu.de/content/0/1005/de/1blu_webbaukasten-_-wie-aktiviere-ich-das-ssl_zertifikat-fuer-meine-webseite.html)